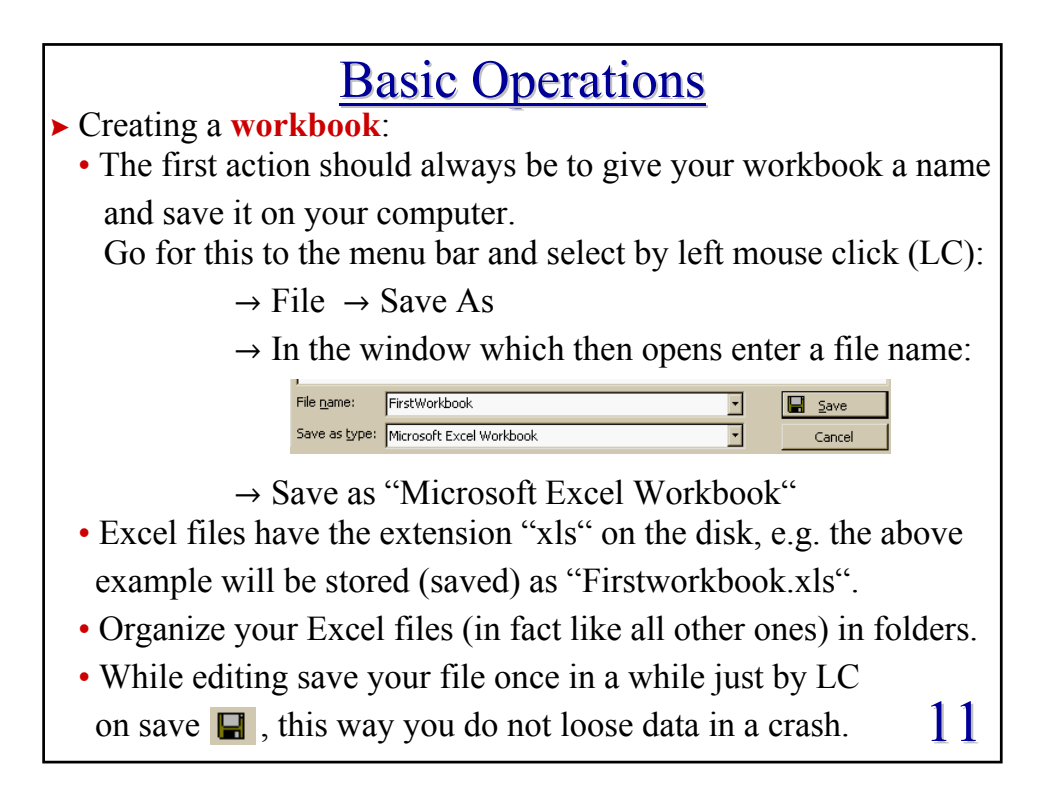

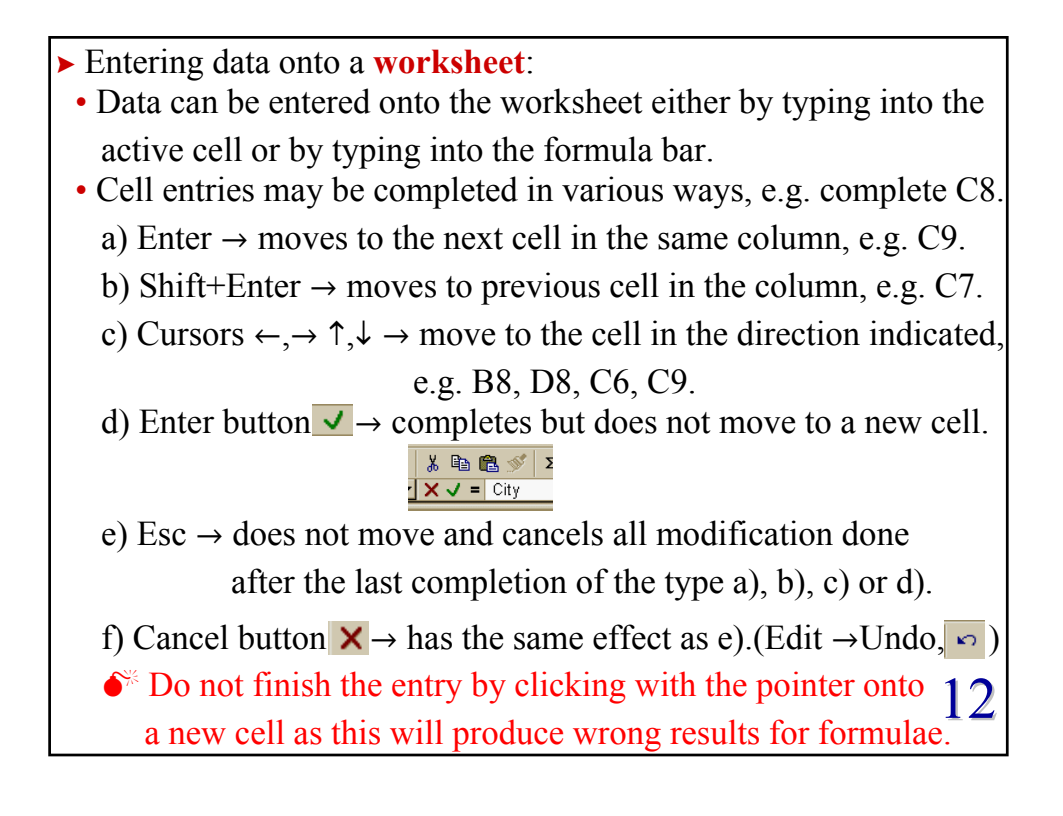

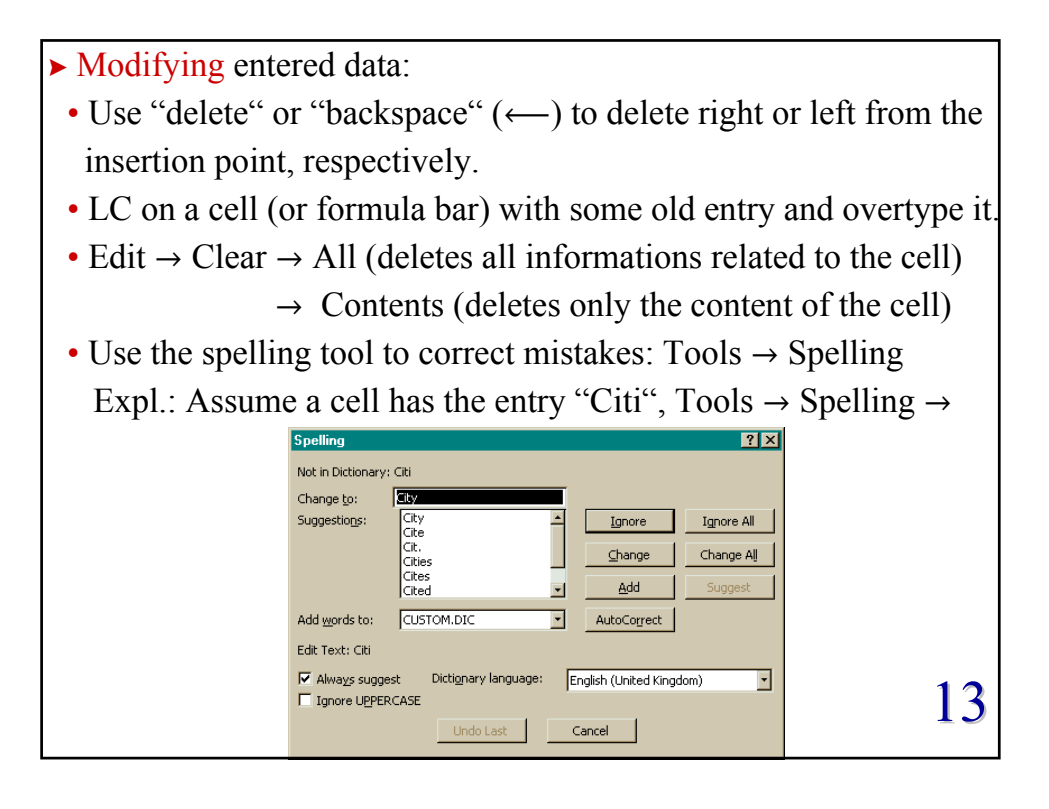

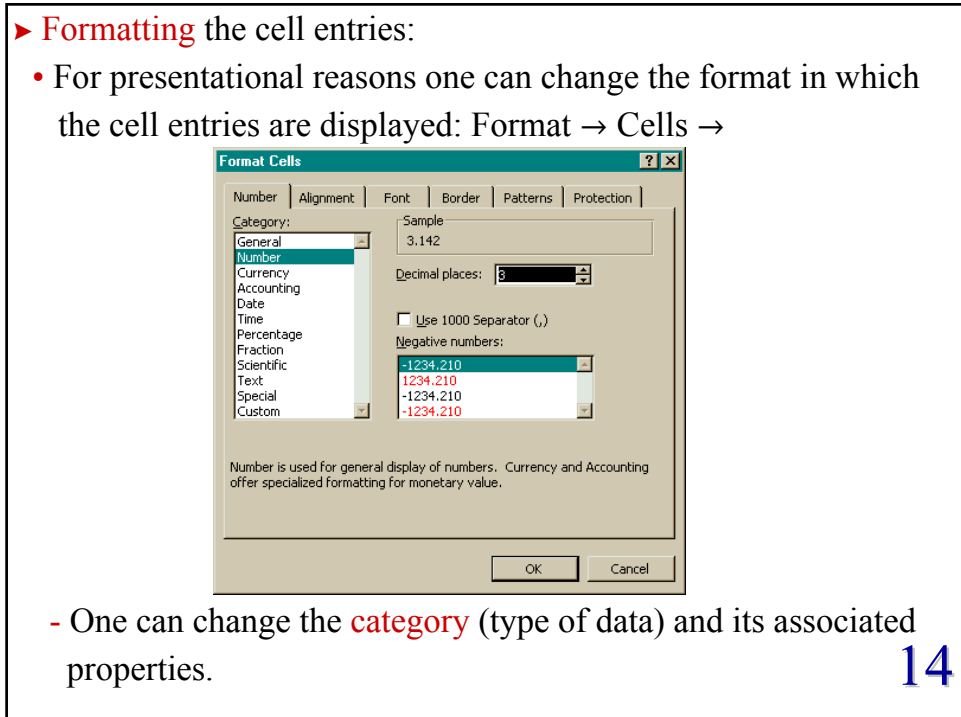

- Alignment allows to change the horizontal or vertical position and the orientation of the text.
- Font gives options to change the typeface and the colour of the displayed entry.
- Border provides possibilities to change the style of the frame surrounding a cell.
- Pattern changes the background of the cell.
- Protection allows to protect cells from being changed.
- $\blacktriangleright$  Formatting the cell size:
	- Position the pointer on the dividing line between the name of the row/column (e.g. 5|6 / E|F) and drag the line to the desired size.
	- Alternatively use the menu bar:

Format  $\rightarrow$  Row  $\rightarrow$  Height or Format  $\rightarrow$  Column  $\rightarrow$  Width and change the numerical value, e.g. 15 .<br>Row height  $\sqrt{12^{5}}$ 

 $\overline{OK}$ 

Cancel

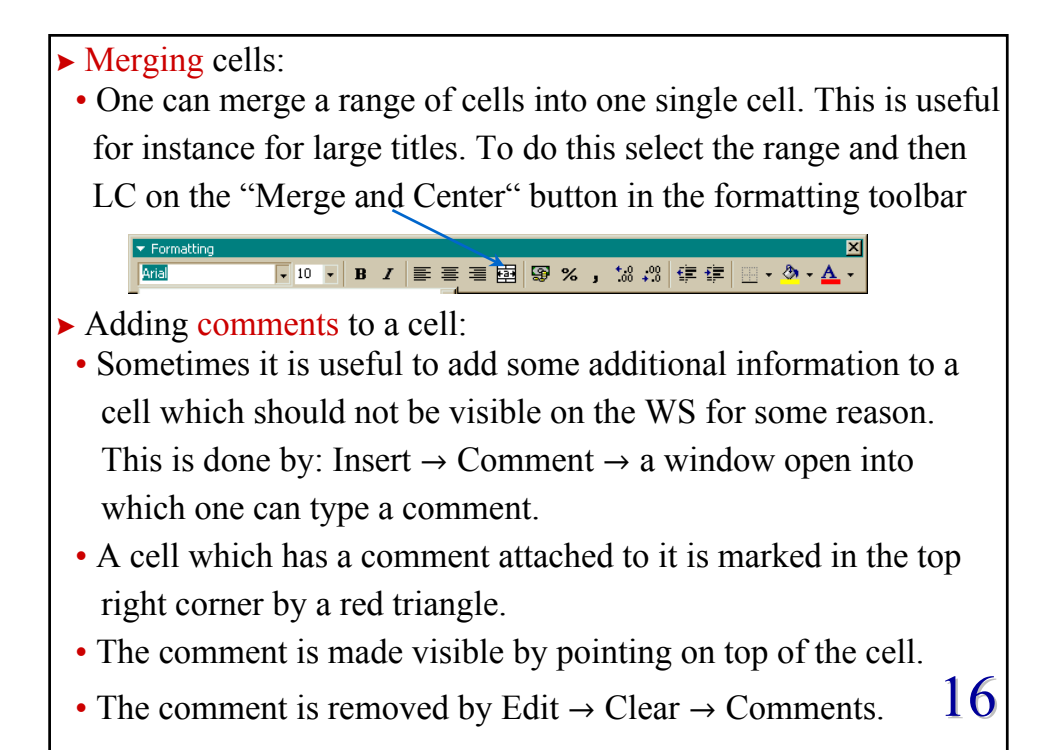

 $\blacktriangleright$  The Autofill function:

- The Autofill function determines automatically the entries of some cells given some starting values. Avoids lots of typing!
	- · Expl.: Fill the column C1-C20 with 50-1000 with step 50, i.e.

 $50 \rightarrow C1$ ,  $100 \rightarrow C2$ ,  $150 \rightarrow C3$ , ....  $1000 \rightarrow C20$ 

- fill in some starting values:  $50 \rightarrow C1$ ,  $100 \rightarrow C2$
- select the range of the starting values C1:C2
- while on top of the selected area the cursor will be
- move the cursor to the lower right corner of the selection, until the cursor changes from  $\bullet$  to  $\bullet$
- drag the "fill handle" down (or to the right) and the new cells will be filled based on the initial selection, e.g.  $150 \rightarrow C3,...$
- verify that Excel really filled in the sequence you wanted!!!
- 17  $\cdot$  Alternatively write just 50 into C1. Use Edit  $\rightarrow$  Fill  $\rightarrow$  Series with "Step value"=50, "Stop value"=1000

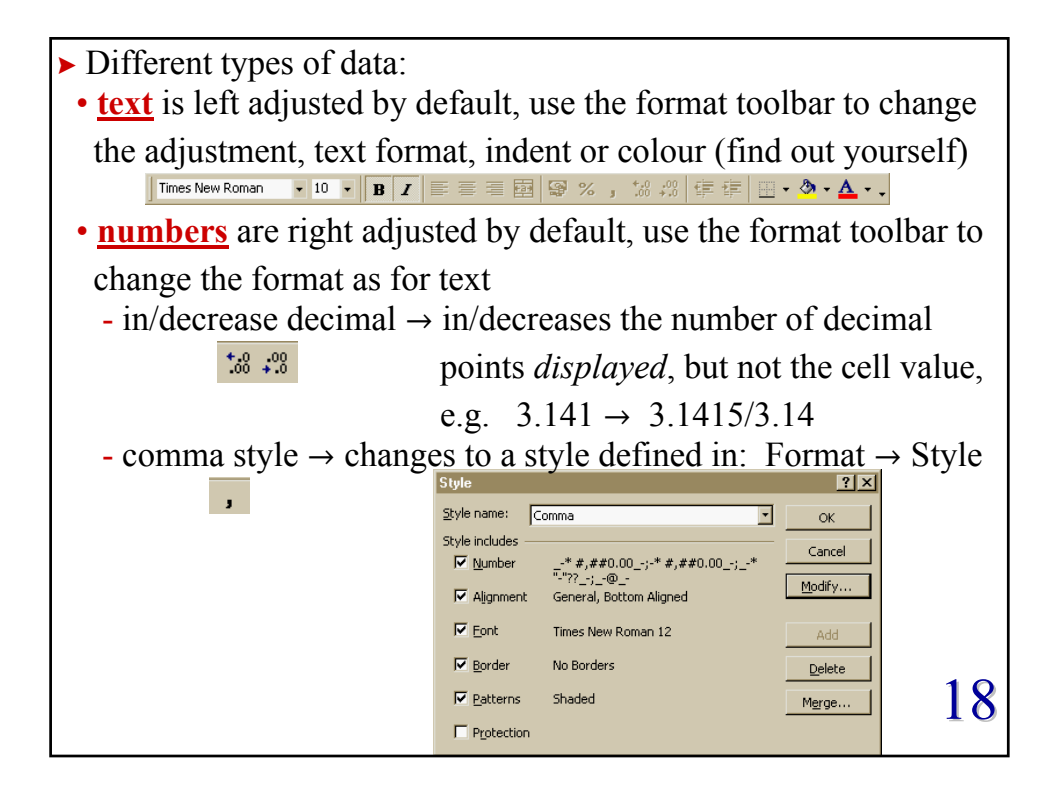

- Expl.: In the cell C5 write "=A1 +A2+A3". This will add the three cells A1, A2 and A3 and displays the result in C5. When you alter A1-A3 C5 will change accordingly.  $19$ - percentage style  $\overline{\mathscr{L}}$   $\rightarrow$  changes to a style pre-defined in the "percentage" style (similarly as above) - currency style  $\mathbb{F}$   $\rightarrow$  changes to a style pre-defined in the "currency" style (similarly as above). It adds a currency sign such as  $\hat{\mathbf{x}}, \hat{\mathbf{t}}, \hat{\mathbf{\epsilon}}$ ... • **formulae** are expressions which tell Excel to perform operations - All formulae begin with an "="-sign followed by some arithmetic expression. - The expression may contain numeric values, cell references and arithmetic operators. It is important to note the difference between the formula inside a cell and the numerical value displayed on the WS. With Ctrl+' you can change the display.

20 - The order is: · negation: "-" · exponentiation: "^" · multiplication and division: "\*", "/" · addition and subtraction: "+", "-" - The order of precedence can be overwritten by parentheses. Expl.:  $-4^2 \rightarrow 16$  $-(4^2) \rightarrow -16$  $3*(5+6) \rightarrow 33$  $3*5+6 \rightarrow 21$  $3^2+7 \rightarrow 16$  $3^{(2+7)}$   $\rightarrow$  19683 - In Excel and other major programming languages expressions are evaluated following a specific order of precedence for the arithmetic operators.

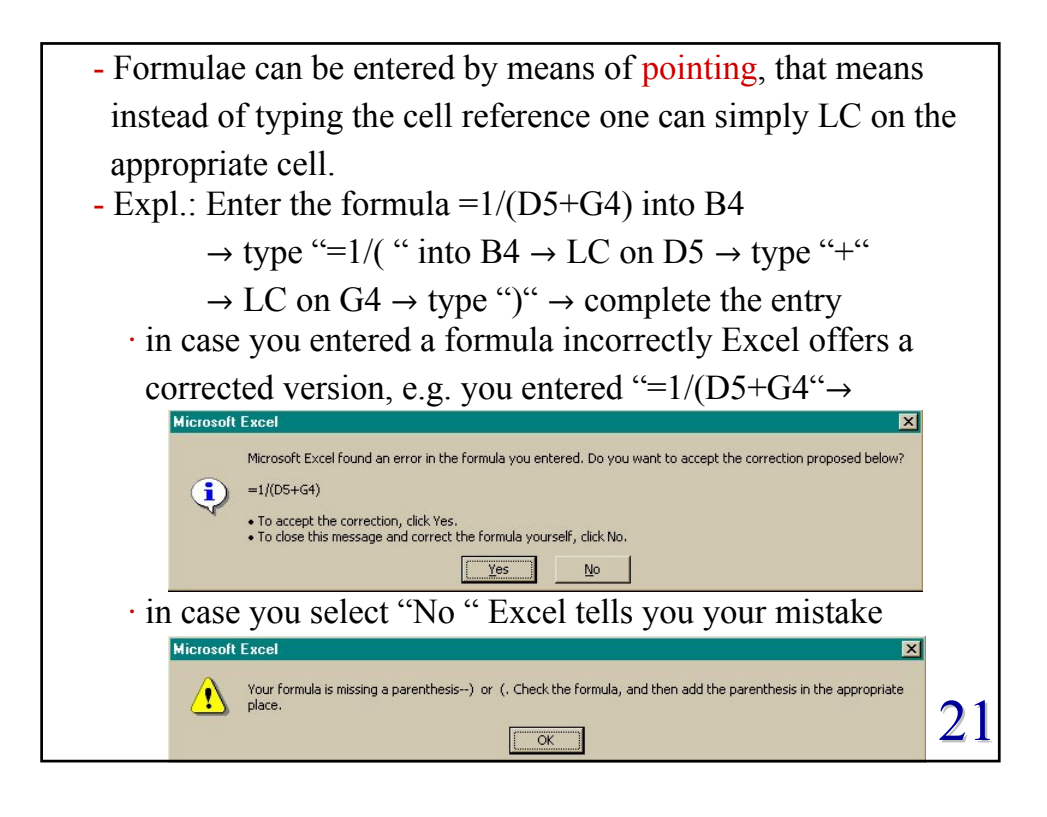

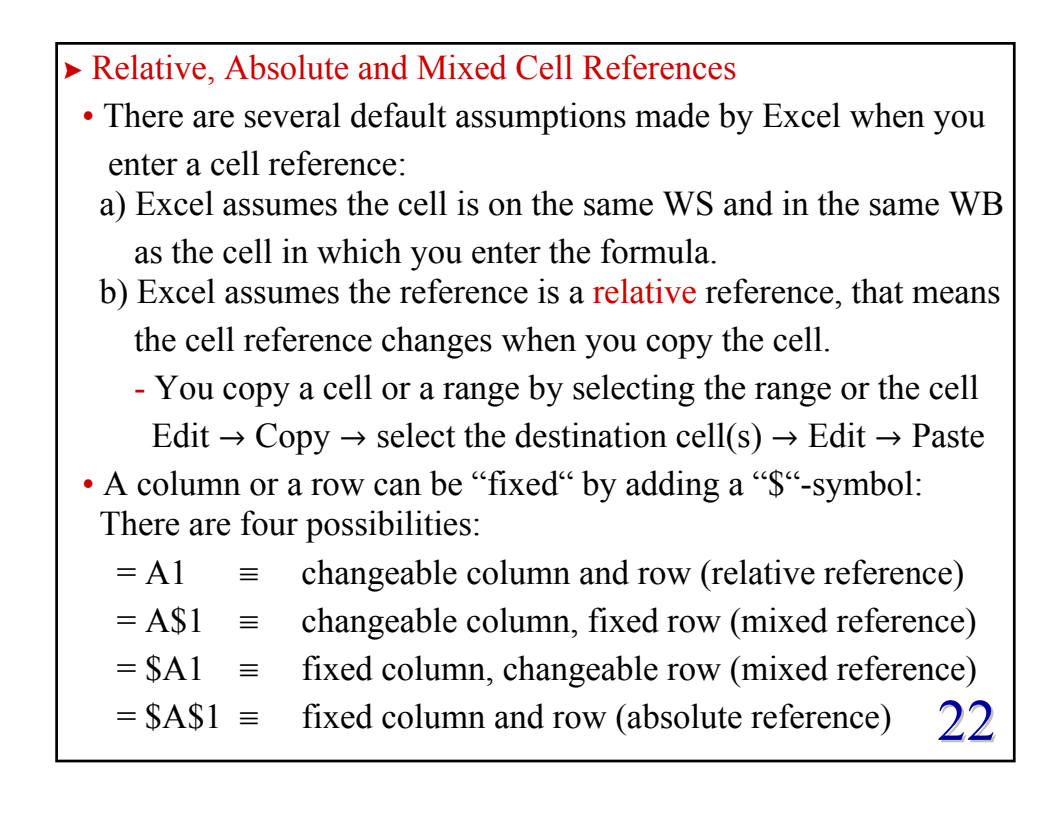

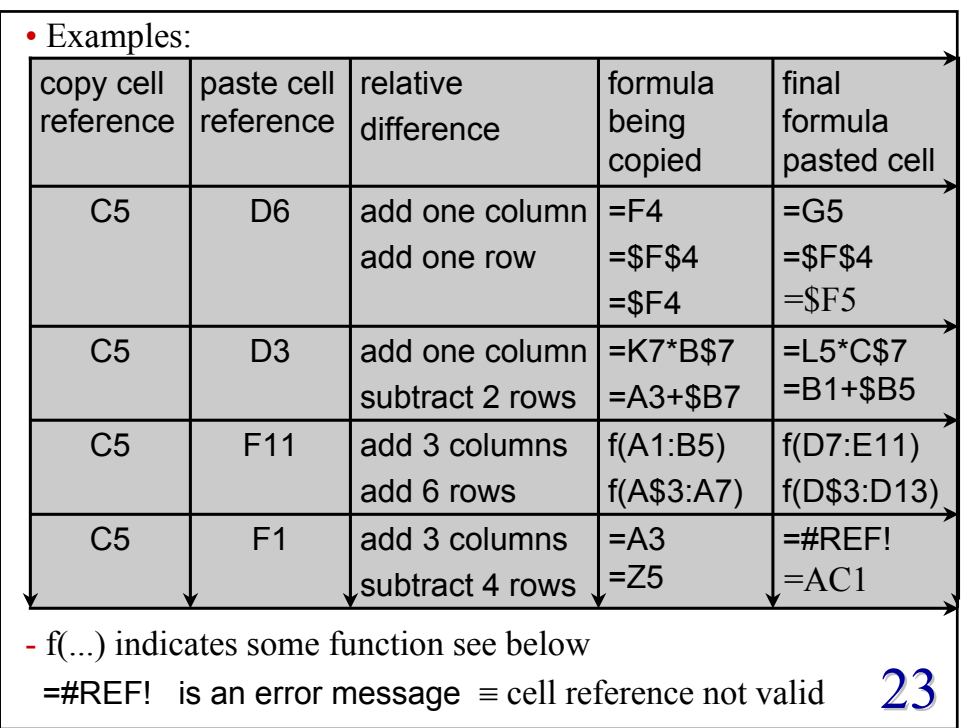

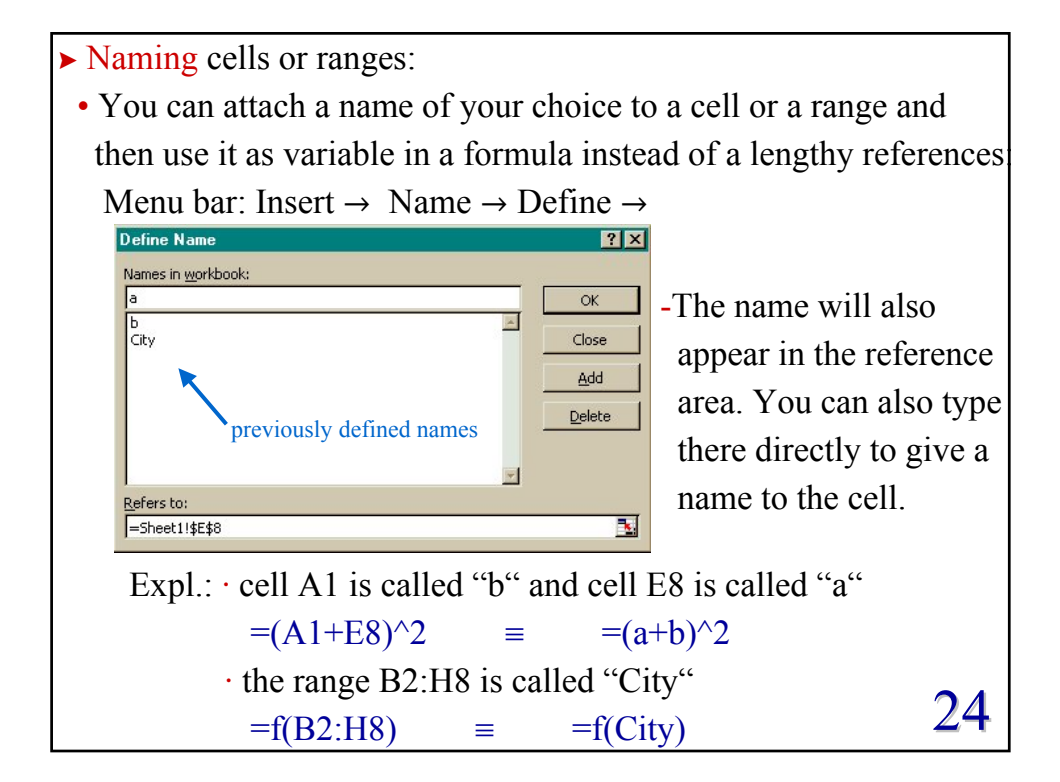